# Konfigurieren der One-to-One Network Address Translation (NAT) auf den VPN-Routern der Serien RV320 und RV325

## Ziel

One-to-One NAT ist der Prozess, bei dem eine interne private IP-Adresse einer externen öffentlichen IP-Adresse zugeordnet wird. So können private IP-Adressen vor bösartigen Angriffen oder Erkennungen geschützt werden, da private IP-Adressen ausgeblendet werden. Auf VPN-Routern der Serie RV32x können Sie einer einzelnen öffentlichen IP-Adresse (WAN-IP-Adresse) eine einzelne private IP-Adresse (LAN-IP-Adresse) oder einem Bereich von privaten IP-Adressen einer Reihe von öffentlichen IP-Adressen zuordnen.

In diesem Dokument wird erläutert, wie Sie eine NAT auf VPN-Routern der Serie RV32x konfigurieren.

### Anwendbare Geräte

·RV320 Dual-WAN VPN-Router · RV325 Gigabit Dual-WAN VPN-Router

### **Softwareversion**

·v1.1.0.09

# One-to-One NAT-Konfiguration

### NAT aktivieren

Schritt 1: Melden Sie sich beim Webkonfigurationsprogramm an, und wählen Sie Setup > One-to-One NAT aus. Die Seite One-to-One NAT wird geöffnet:

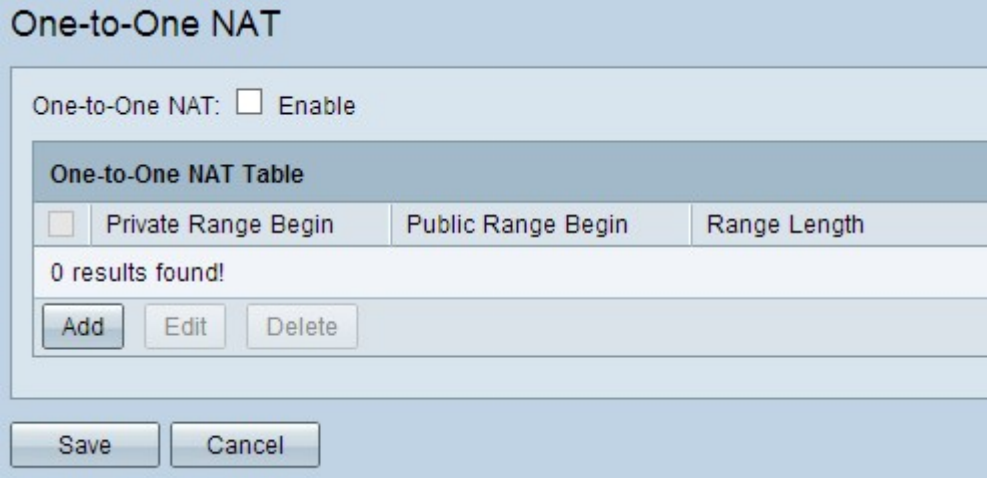

Schritt 2: Aktivieren Sie das Kontrollkästchen Aktivieren im One-to-One NAT-Feld, um Oneto-One NAT zu aktivieren.

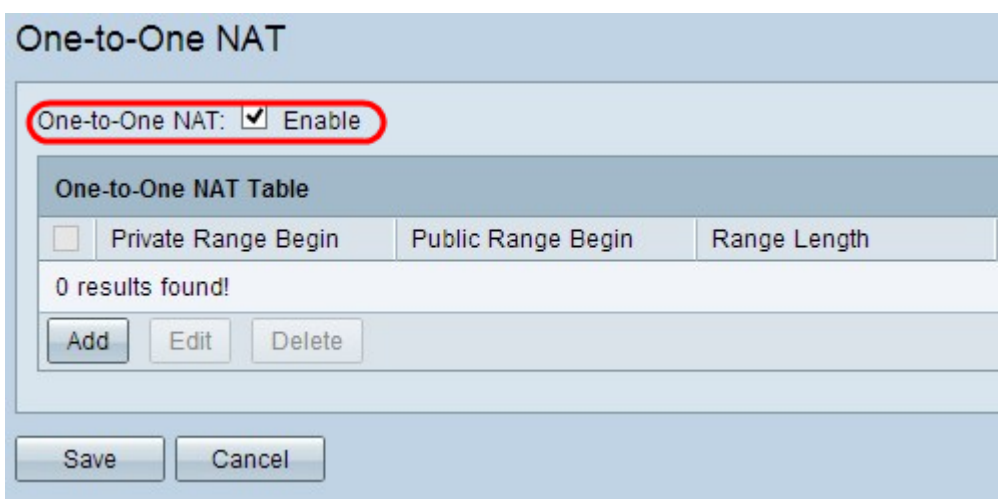

#### One-to-One NAT hinzufügen

Schritt 1: Klicken Sie auf Hinzufügen, um einen neuen Eintrag hinzuzufügen.

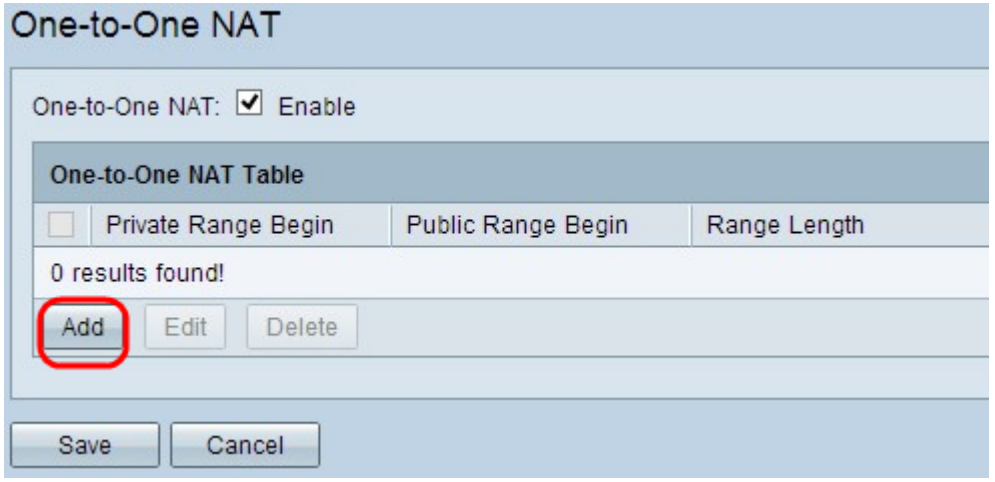

Schritt 2: Geben Sie die Start-IP-Adresse des privaten IP-Adressbereichs ein, den Sie öffentlichen IP-Adressen im Feld Private Range Begin (Privater Bereich beginnen) zuordnen möchten.

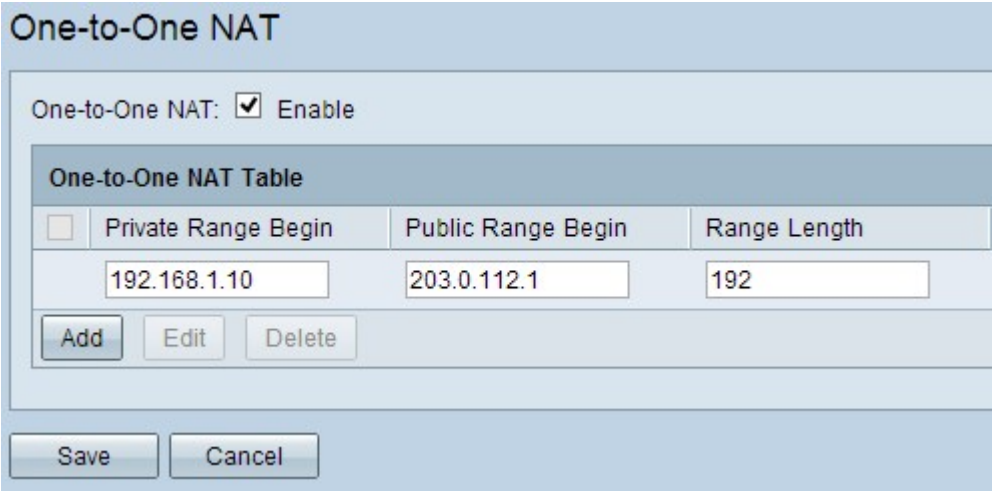

Hinweis: Seien Sie vorsichtig, wenn Sie eine private IP-Adresse eingeben, da Sie die Management-IP-Adresse des Routers nicht verwenden können. Die Management-IP-Adresse wird für die direkte Verbindung mit dem Gerät verwendet.

Schritt 3: Geben Sie die Start-IP-Adresse des öffentlichen IP-Adressbereichs ein, den Sie

vom Internet Service Provider (ISP) im Feld "Public Range Begin" (Öffentlicher Bereich beginnt) erhalten.

Hinweis: Achten Sie darauf, die öffentliche IP-Adresse einzugeben, damit sie nicht die WAN-IP-Adresse des Routers enthält.

Schritt 4: Geben Sie die Länge des Bereichs im Feld Länge des Bereichs ein. Dabei wird die Anzahl der zuzuordnenden IP-Adressen berücksichtigt. Die maximale Länge des Bereichs beträgt 256.

Schritt 5: Klicken Sie auf Speichern, um die Einstellungen zu speichern.

#### One-to-One NAT bearbeiten

Schritt 1: Um ein Feld zu bearbeiten, aktivieren Sie das Kontrollkästchen neben der jeweiligen One-to-One NAT, um den Eintrag auszuwählen.

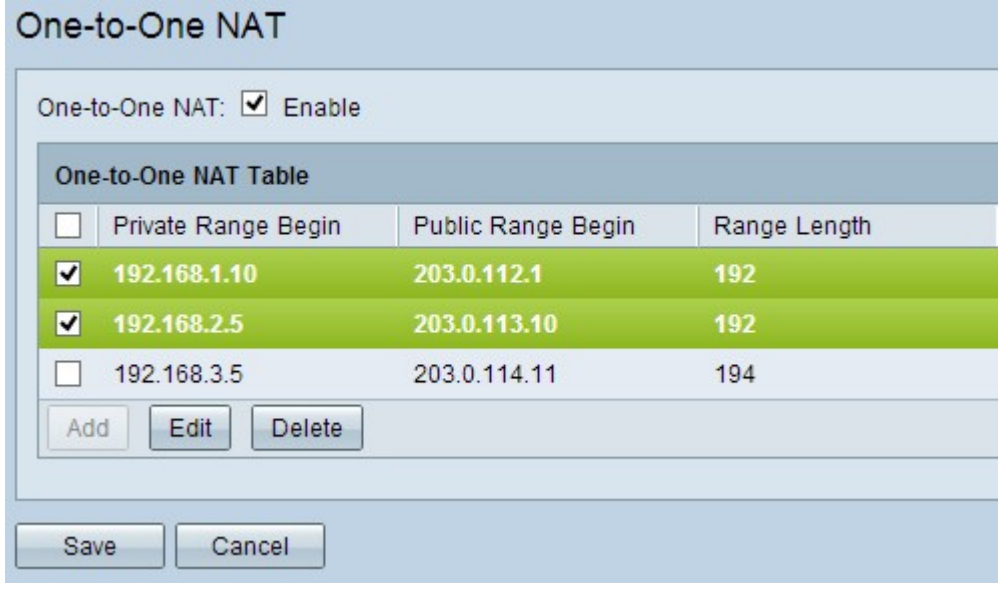

Schritt 2: Klicken Sie auf Bearbeiten.

| One-to-One NAT           |                    |              |
|--------------------------|--------------------|--------------|
| One-to-One NAT: Ø Enable |                    |              |
| One-to-One NAT Table     |                    |              |
| Private Range Begin      | Public Range Begin | Range Length |
| 192.168.1.9              | 203.0.112.1        | 192          |
| 192.168.2.3              | 203.0.113.10       | 192          |
| 192.168.3.5              | 203.0.114.11       | 194          |
| Edit<br>Delete.<br>Add   |                    |              |
| Save<br>Cancel           |                    |              |

Schritt 3: Ändern Sie die erforderlichen Felder, um die spezifische One-to-One NAT zu bearbeiten.

Schritt 4: Klicken Sie auf Speichern, um die Einstellungen zu speichern.

### One-to-One NAT löschen

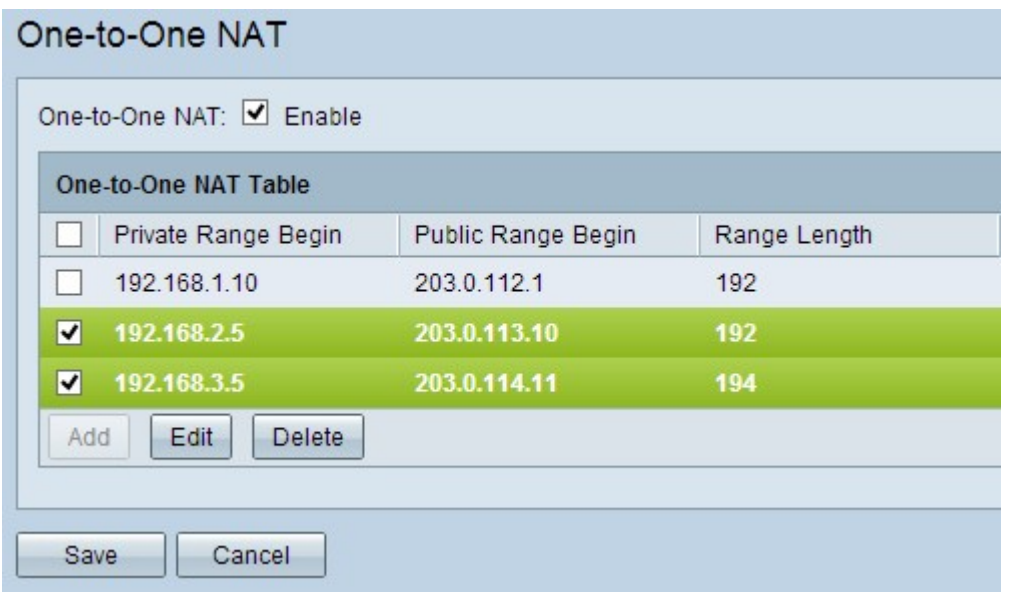

Schritt 1: Um eine One-to-One NAT zu löschen, aktivieren Sie das Kontrollkästchen neben der spezifischen One-to-One NAT, um den Eintrag auszuwählen.

Schritt 2: Klicken Sie auf Löschen.

Schritt 3: Klicken Sie auf Speichern, um die Einstellungen zu speichern.